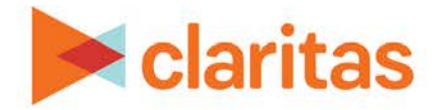

# **Interactive Map**

## **Create an Analysis Area Around a Location**

## **OVERVIEW**

This document will take you through the process plotting a location on the map and creating an analysis area around that location.

## **PLOT LOCATION ON THE INTERACTIVE MAP**

1. From the homepage, click on Interactive Map.

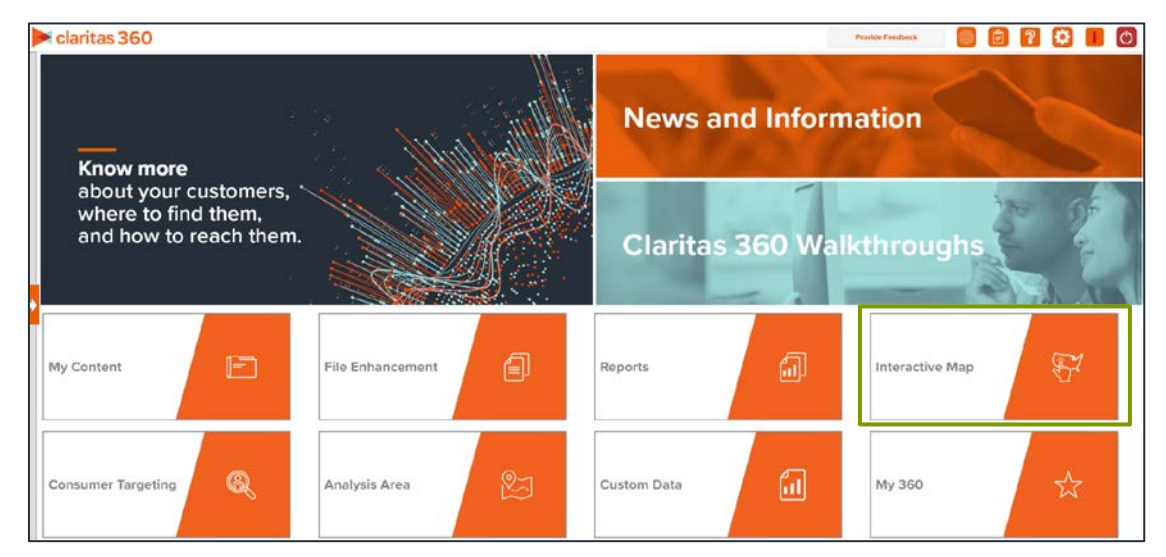

#### **To plot a point on the map using a specific address:**

1. Click the Lookup icon on the interactive map.

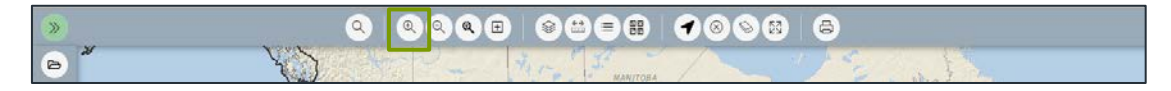

#### 2. Enter the desired address and click Search.

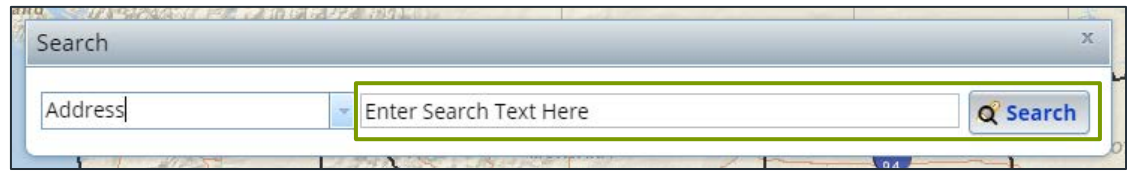

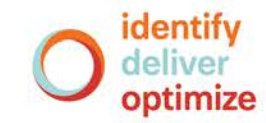

1 **Go to the [Knowledge Center](https://claritas360.claritas.com/knowledgecenter/help/content/training/welcome_to_walkthroughs.htm) to view additional walkthroughs.** Copyright © Claritas, LLC. All rights reserved. Confidential and proprietary. 3. The location will be displayed on the map.

Note: Keep the Search box open until the Analysis Area has been created. Closing the search box will remove the location from the map.

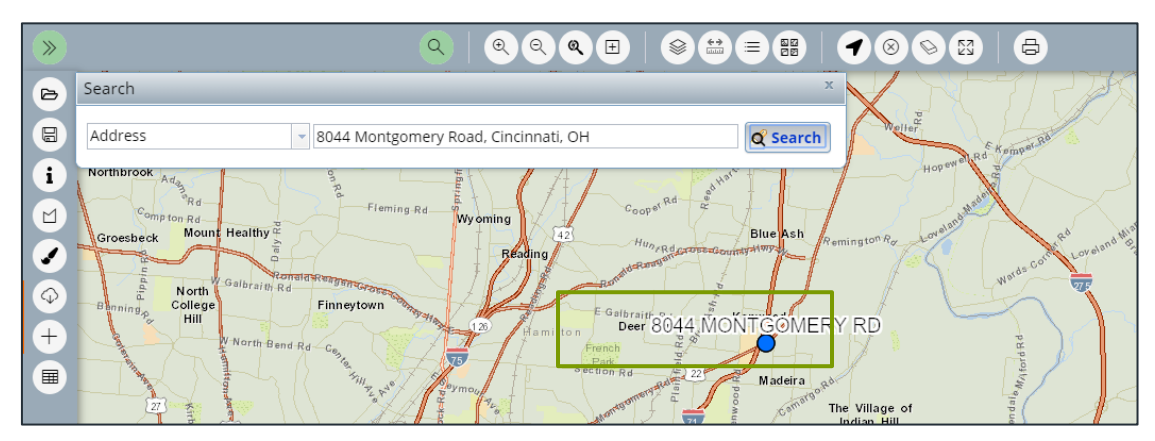

#### **To create a point by clicking on the interactive map:**

1. Zoom in to your desired location on the interactive map and right click where you would like the point plotted on the map.

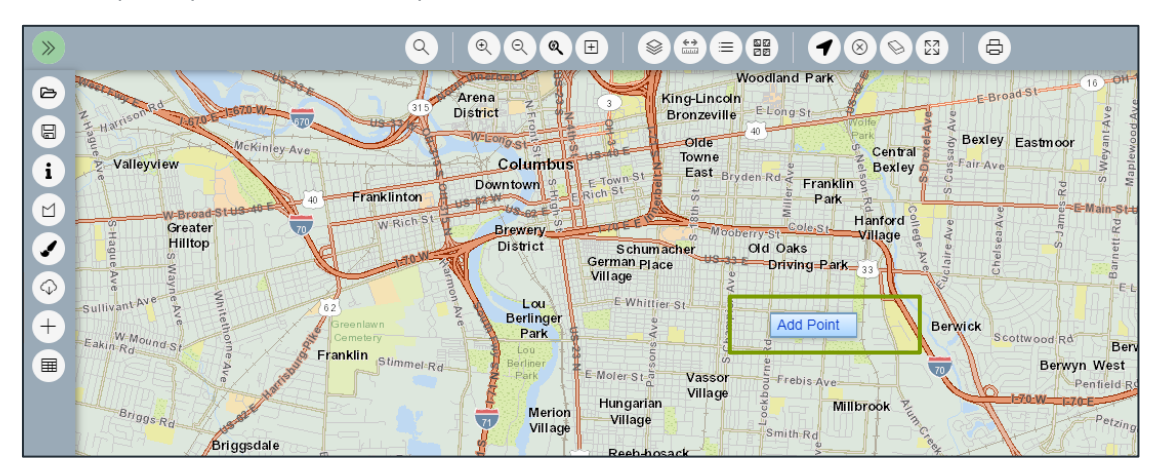

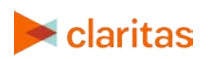

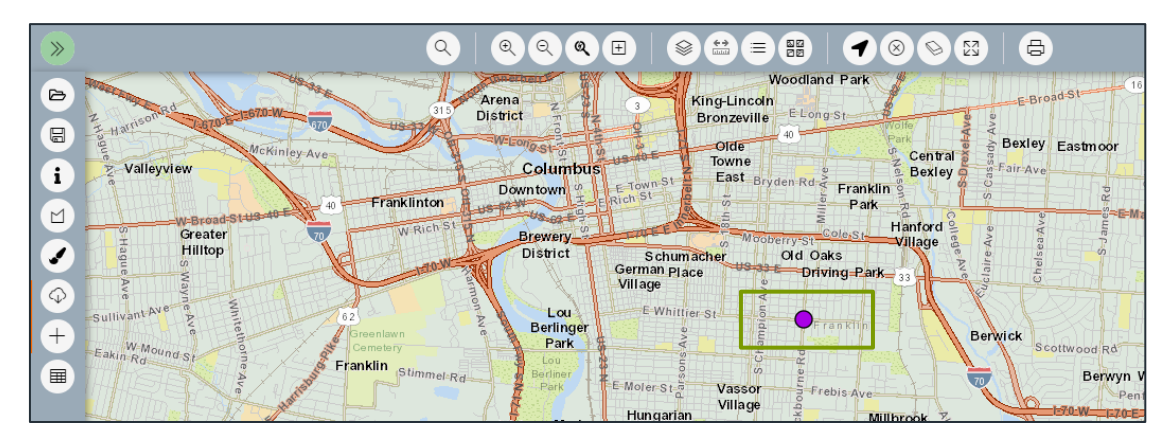

2. Select Add Point. The point will be displayed on the map.

Note: It is essential to have at least one location plotted on the map prior to attempting to create an Analysis Area through the interactive map.

### **CREATE ANALYSIS AREA**

1. With at least one location displayed on the interactive map, click on the Analysis Area Builder icon.

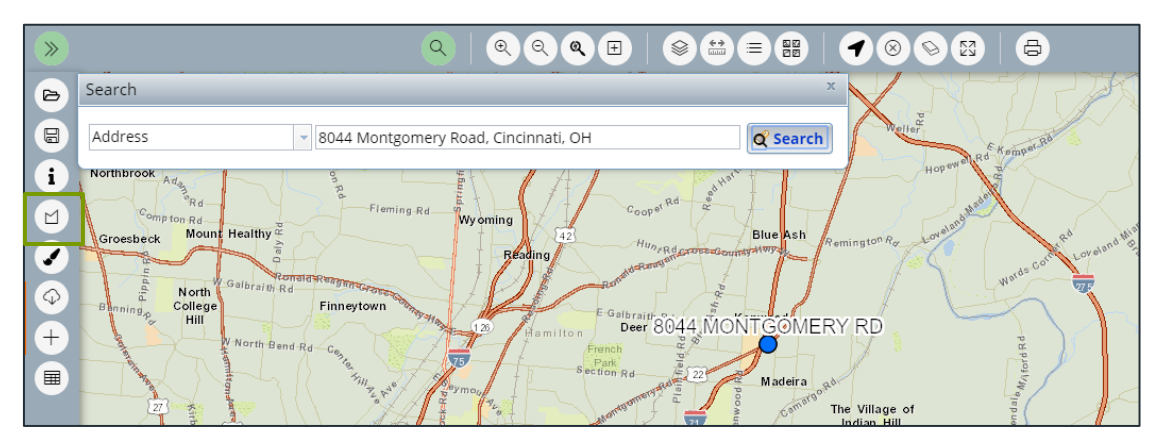

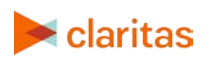

2. When the Analysis Area Builder opens, click Locations.

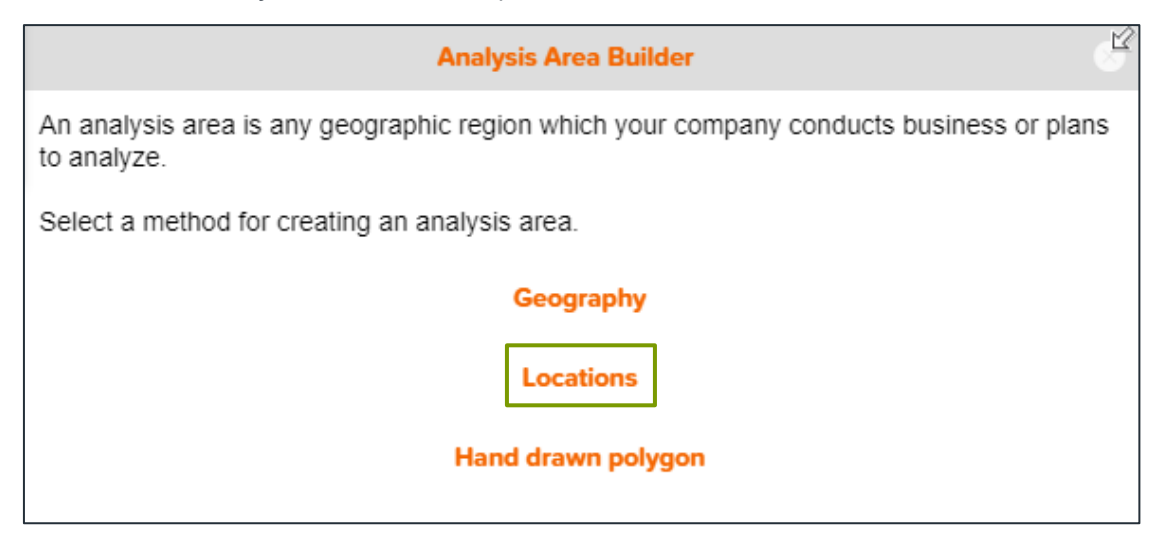

3. In the Select an Analysis Area Type drop-down list, select the type of analysis are that you want to create. The options are:

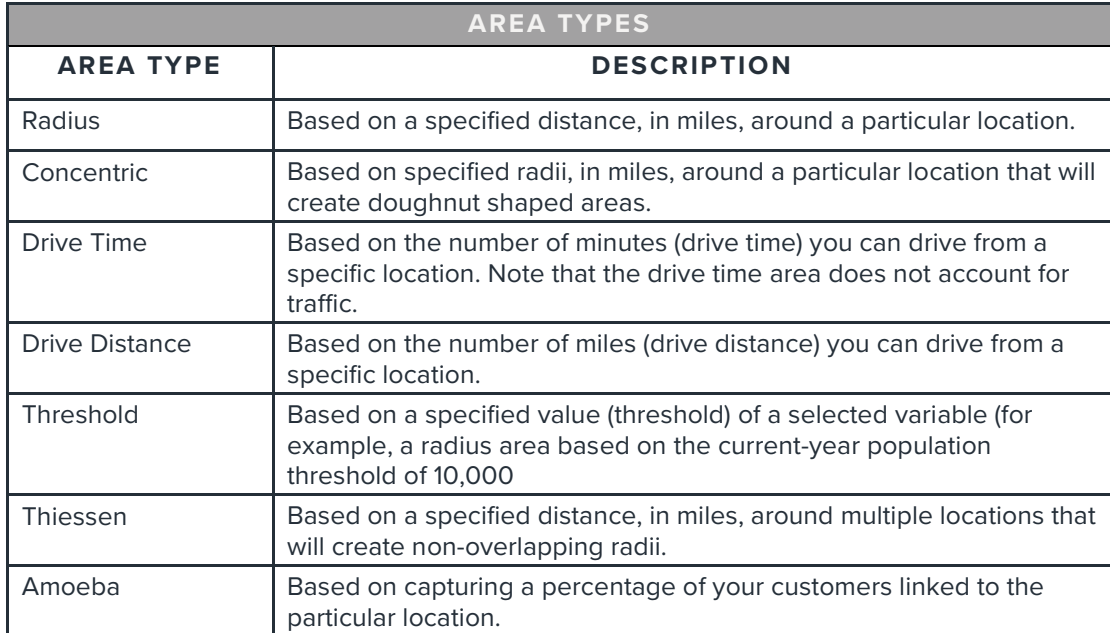

#### 4. Based on the selected area type, further define the area details:

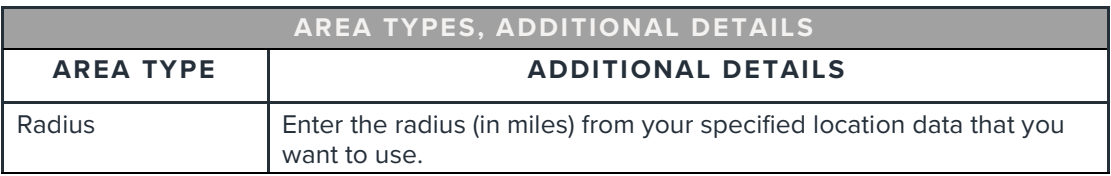

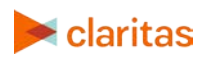

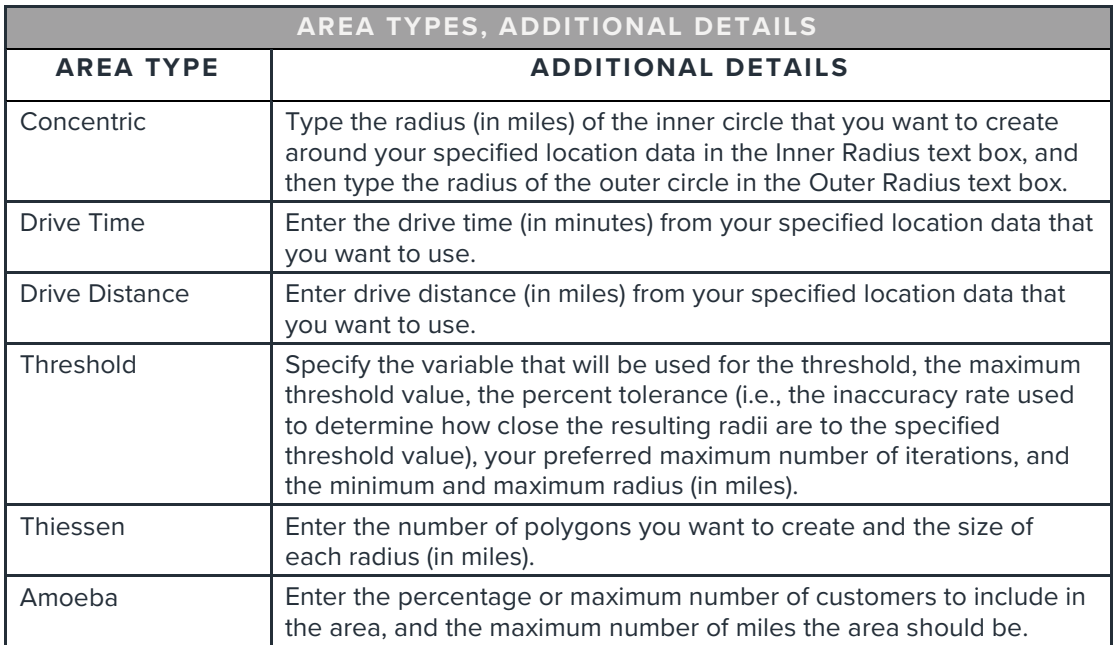

5. (Optional) To create your analysis areas based on standard geographies that fall within your selected area, change the Use geographies within the selected area prompt to ON. Additional options will appear.

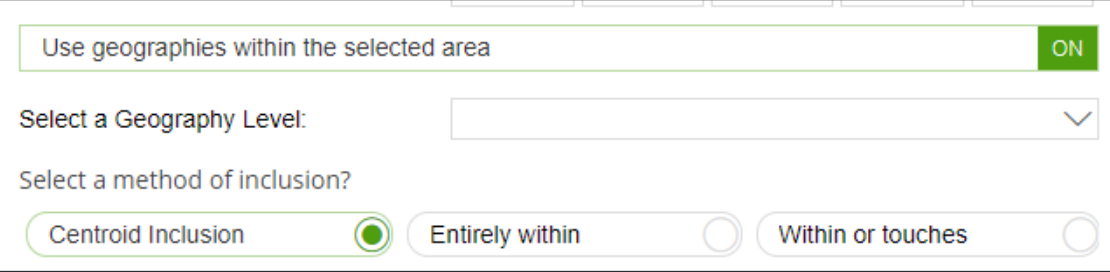

- a. In the Select a geography level drop-down list, select your desired geography level.
- b. Specify the method by which you want to include the geography. The options are:

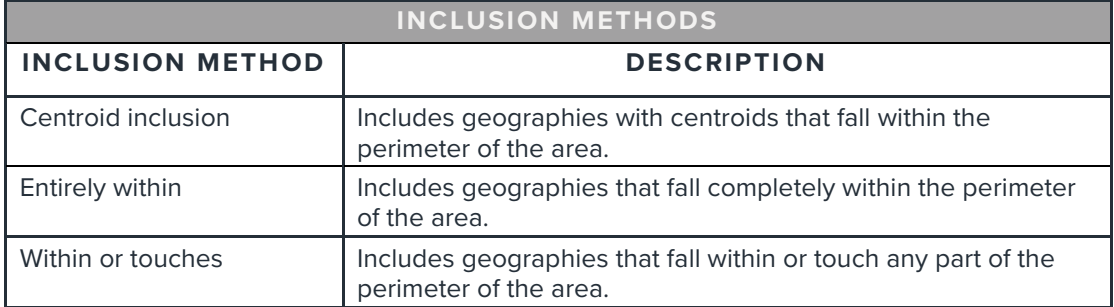

c. By default, the interior boundaries will be shown on the map. To hide the boundaries, change the Show interior boundaries prompt to OFF.

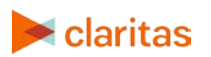

6. (Optional) To define how you want the analysis areas to display on the map, change the Edit the display style of the analysis area prompt to ON. Additional options will appear.

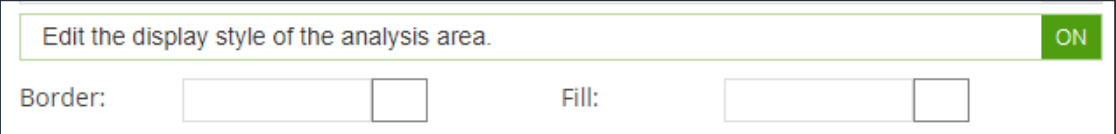

a. To customize the analysis area border settings, click the button next to Border. When the Border setting options box appears, click to select your desired border color; click and drag the Transparency slider to specify the transparency of the border; and then click Apply.

Note: A transparency of 100% means that there will be no color. 0% means full color.

b. To customize the analysis area fill settings, click the button next to Fill. When the Fill setting options box appears, click to select your desired border color; click and drag the Transparency slider to specify the transparency of your analysis area display; and then click Apply.

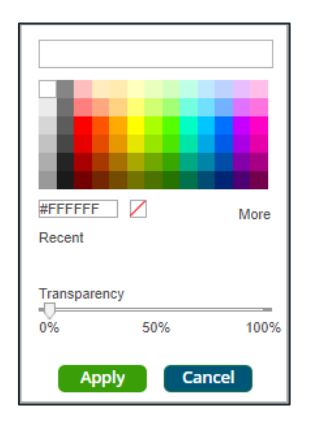

7. In the Name text box, the naming convention for your analysis area(s) will be displayed.

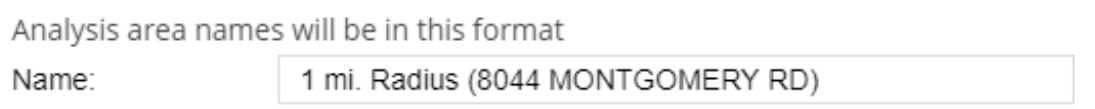

- 8. The analysis area(s) will be displayed on the map. If you want to save your analysis area(s) for future use, click Submit Job.
- 9. When the Creation Status box displays, click OK.

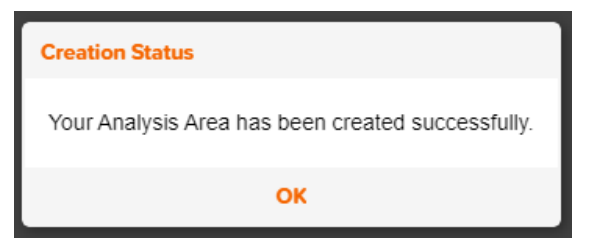

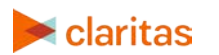

Go to the [Knowledge Center](https://claritas360.claritas.com/knowledgecenter/help/content/training/welcome_to_walkthroughs.htm) to view additional walkthroughs.<br>
Claritas Copyright © Claritas, LLC. All rights reserved. Copyright © Claritas, LLC. All rights reserved. 6